## **Procedure to configure Microsoft Edge to function as IE**

- 1) Open Microsoft Edge Browser
- 2) Select 'Settings' shown under the menu when you click the three dots shown in the right side

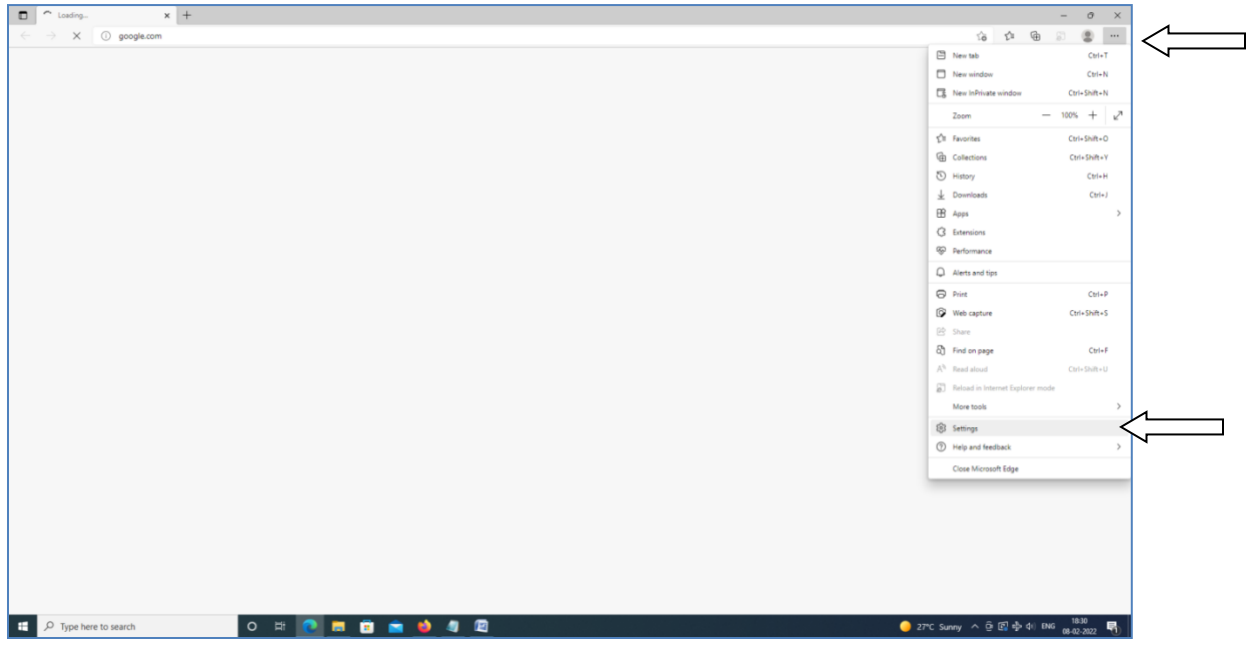

3) It will open the Settings Page as shown below. There you select the 'Default Browser' option shown in the left side.

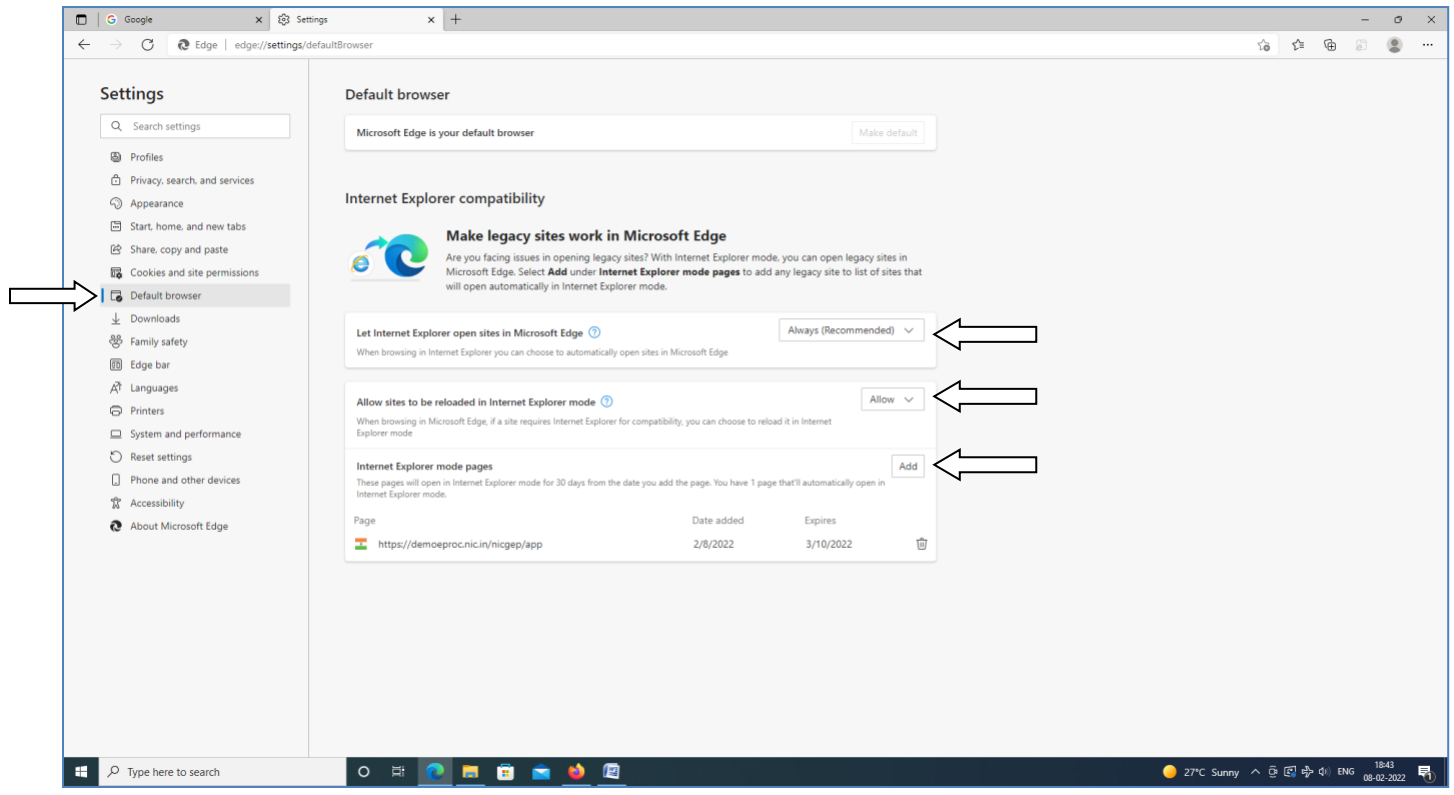

- 4) Set the option as 'Always Recommended' against the parameter 'Let Internet Explorer open sites in Microsoft Edge'
- 5) Set the option as 'Allow' against the parameter 'Allow sites to be reloaded in Internet Explorer mode'
- 6) You can also add the GePNIC portal address as shown above to be opened in IE mode
- 7) 'Restart' the Browser
- 8) Once the browser is restarted type the GePNIC URL in the address bar and proceed

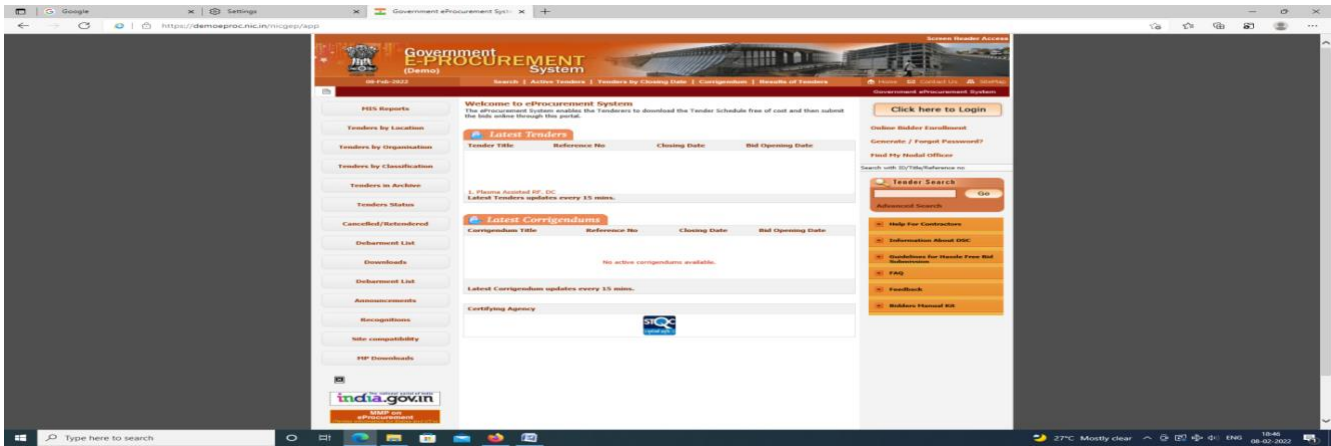

Now you can use GePNIC portal. The DSC login is also working.

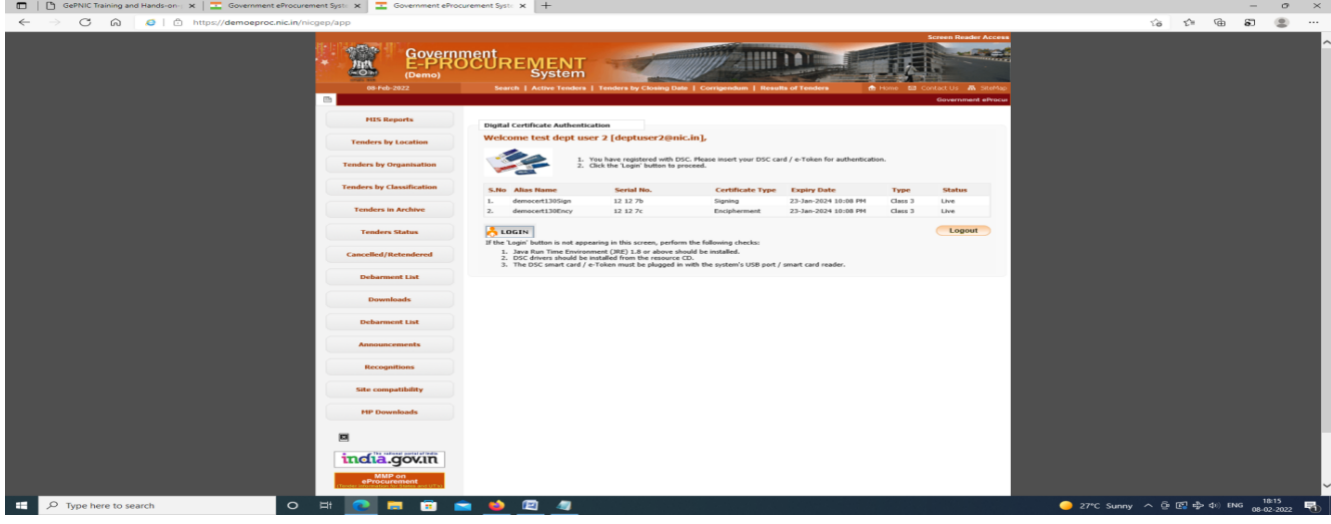